# Rec Express How-to Guide

For reserving time slots for various facility spaces

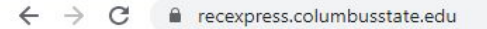

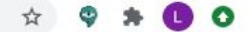

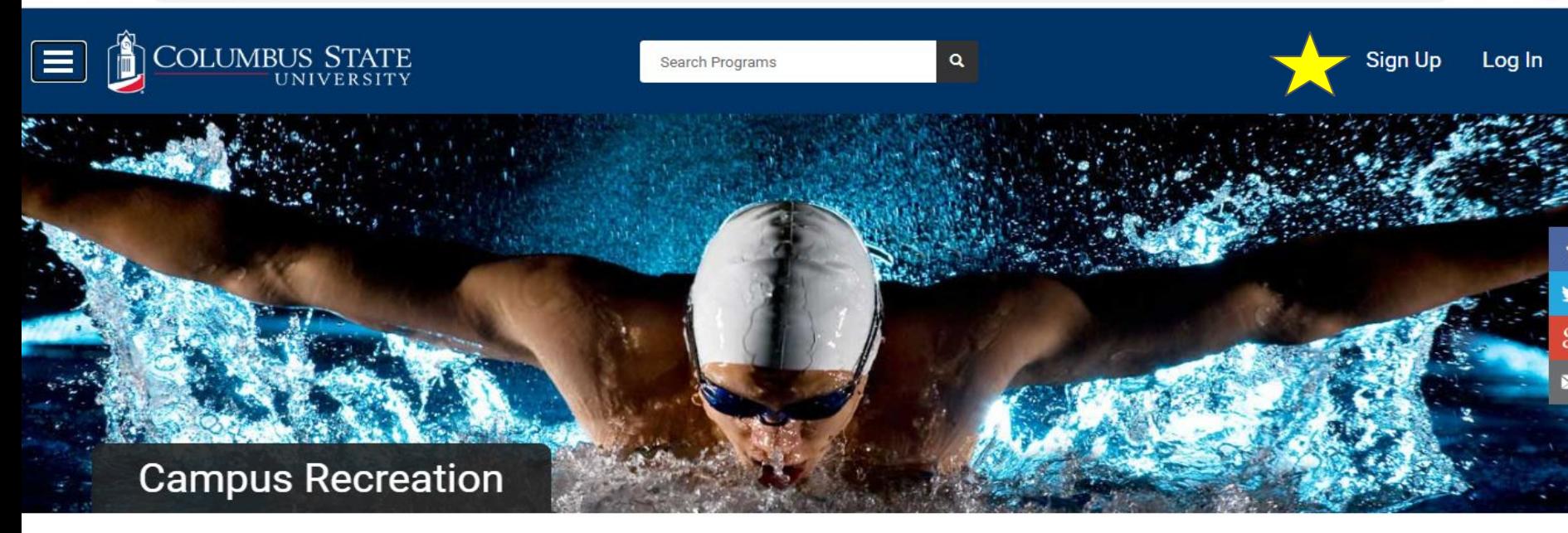

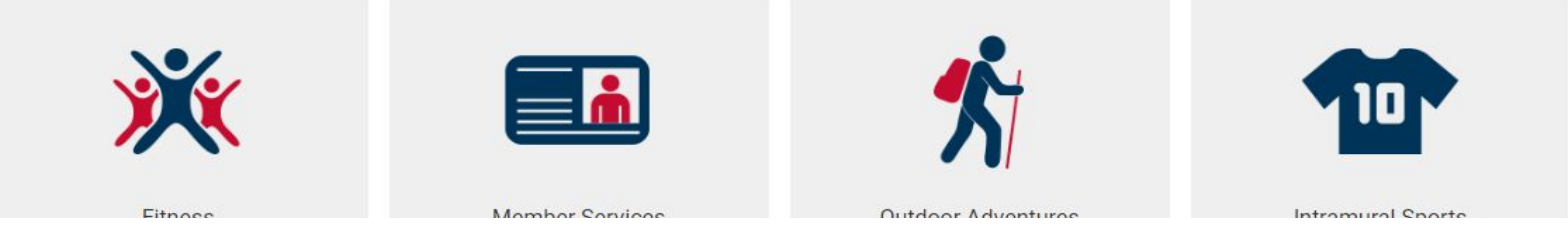

Step 1 - Visit Recexpress.columbusstate.edu website Step 2 - Log in using your myCSU information or create an account

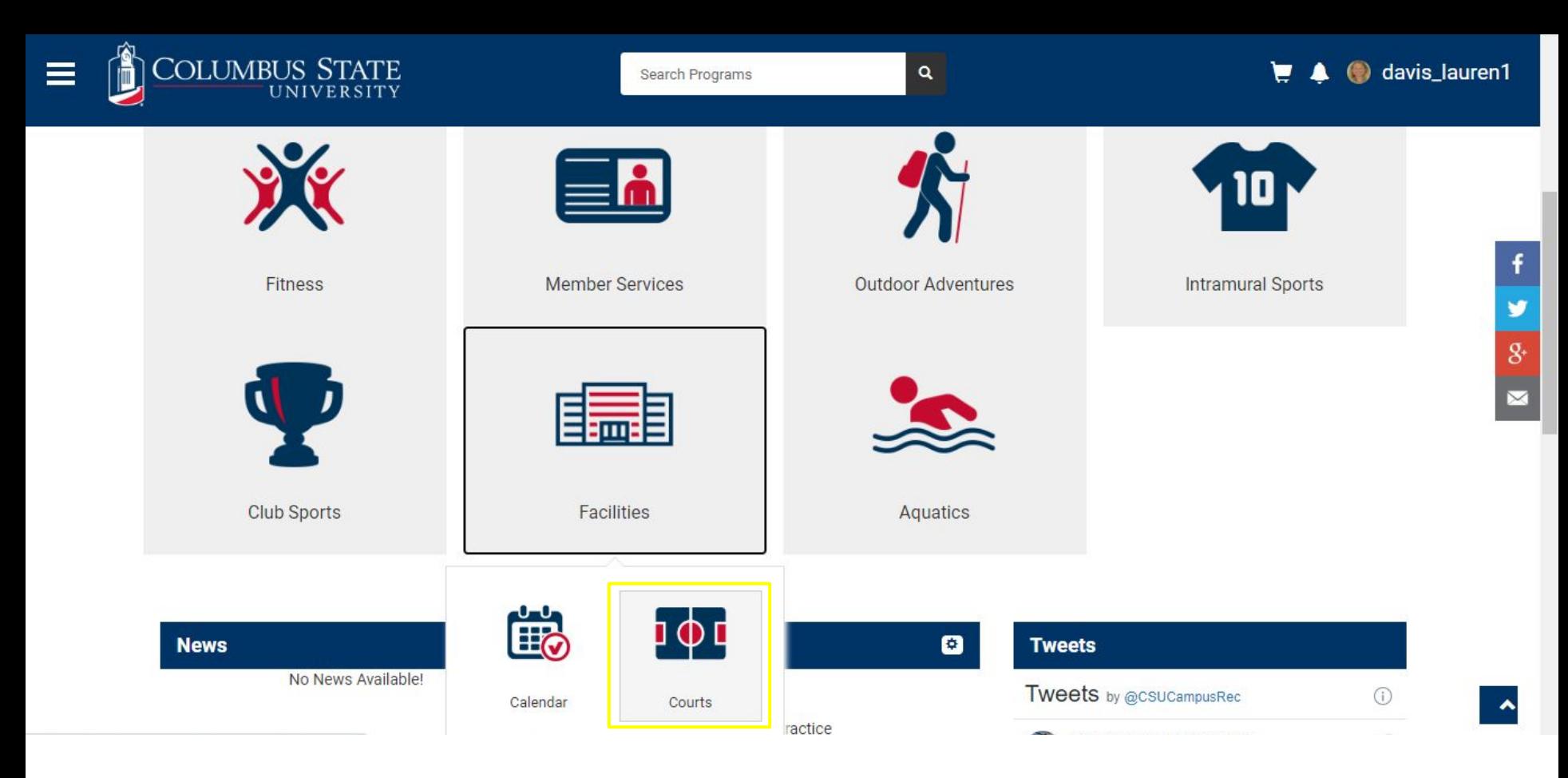

Step 3 - Click the "Facilities" icon followed by the "Courts" icon

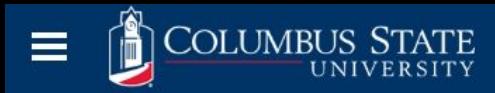

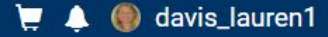

# **Court Bookings**

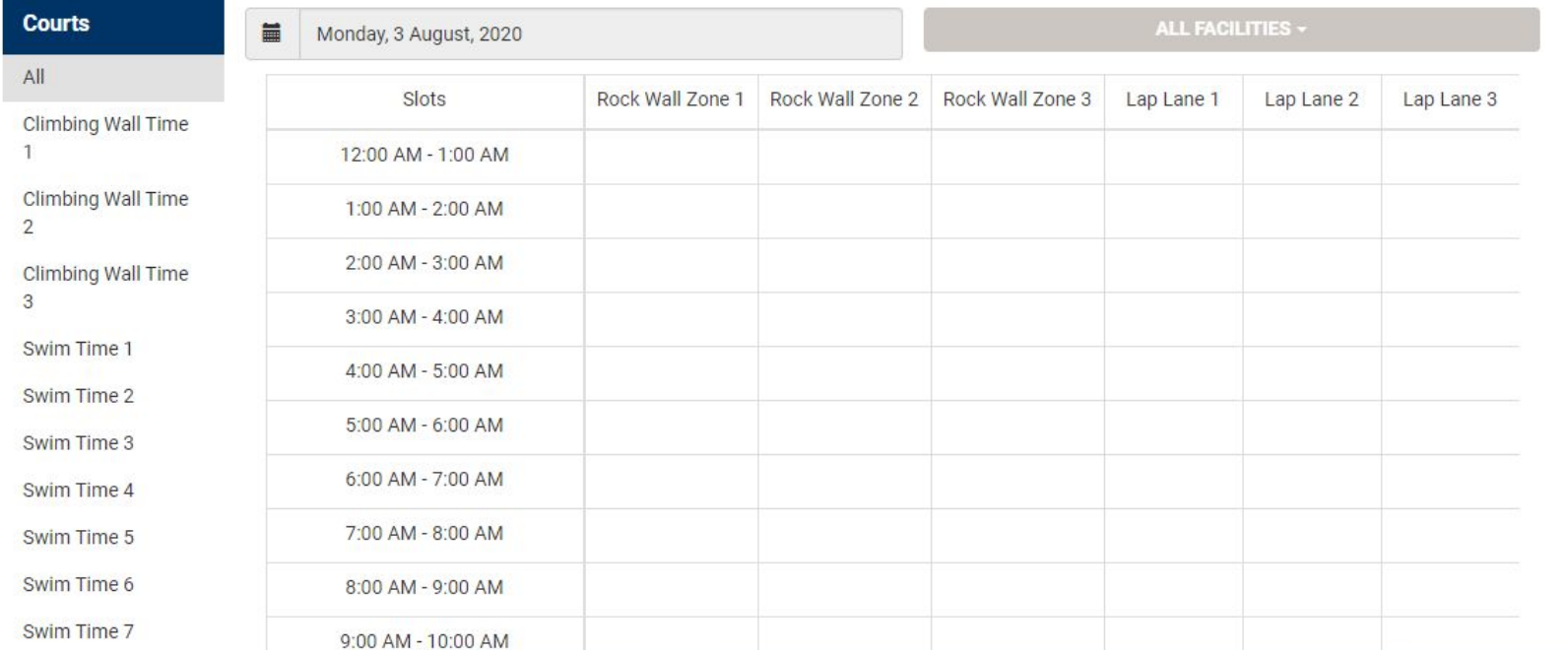

Step 4 - Arrive at the Bookings page and choose which facility space, date, and time for reserving.

# **Court Bookings**

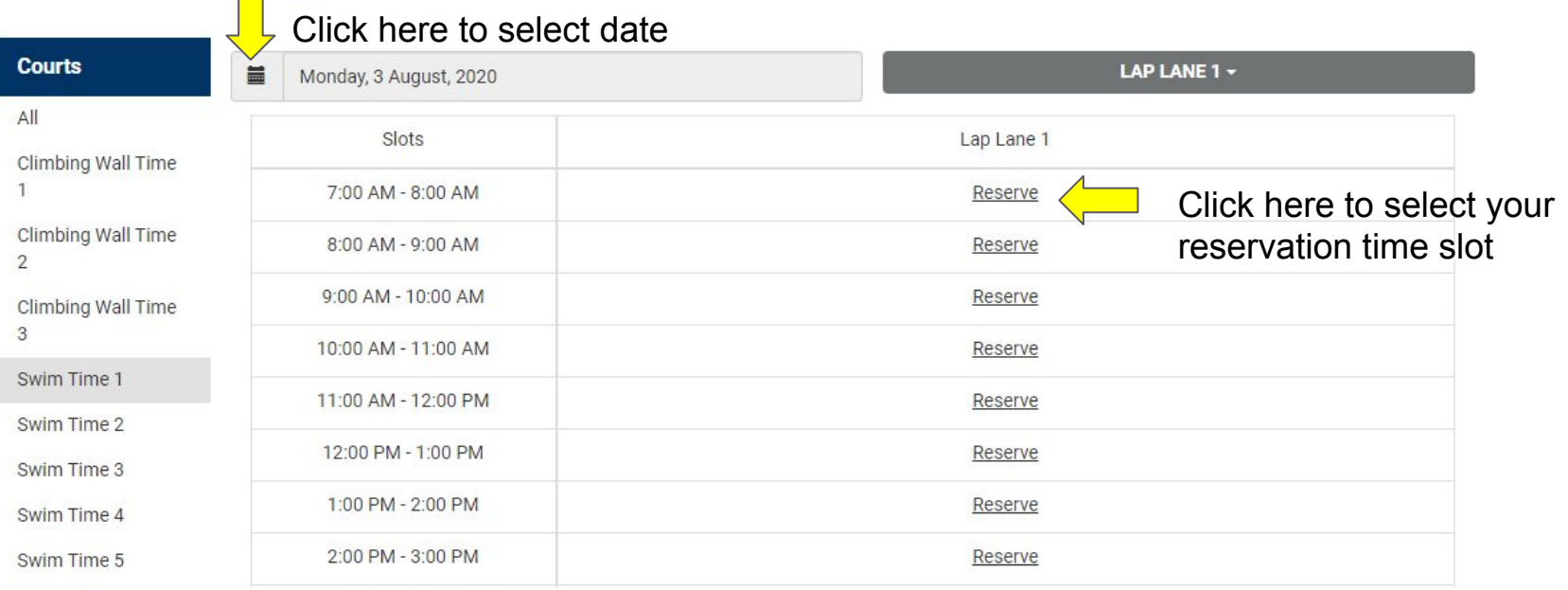

# Step 4 - Choose your facility space, date, and time slot for reservation Step 5 - Click "Reserve"

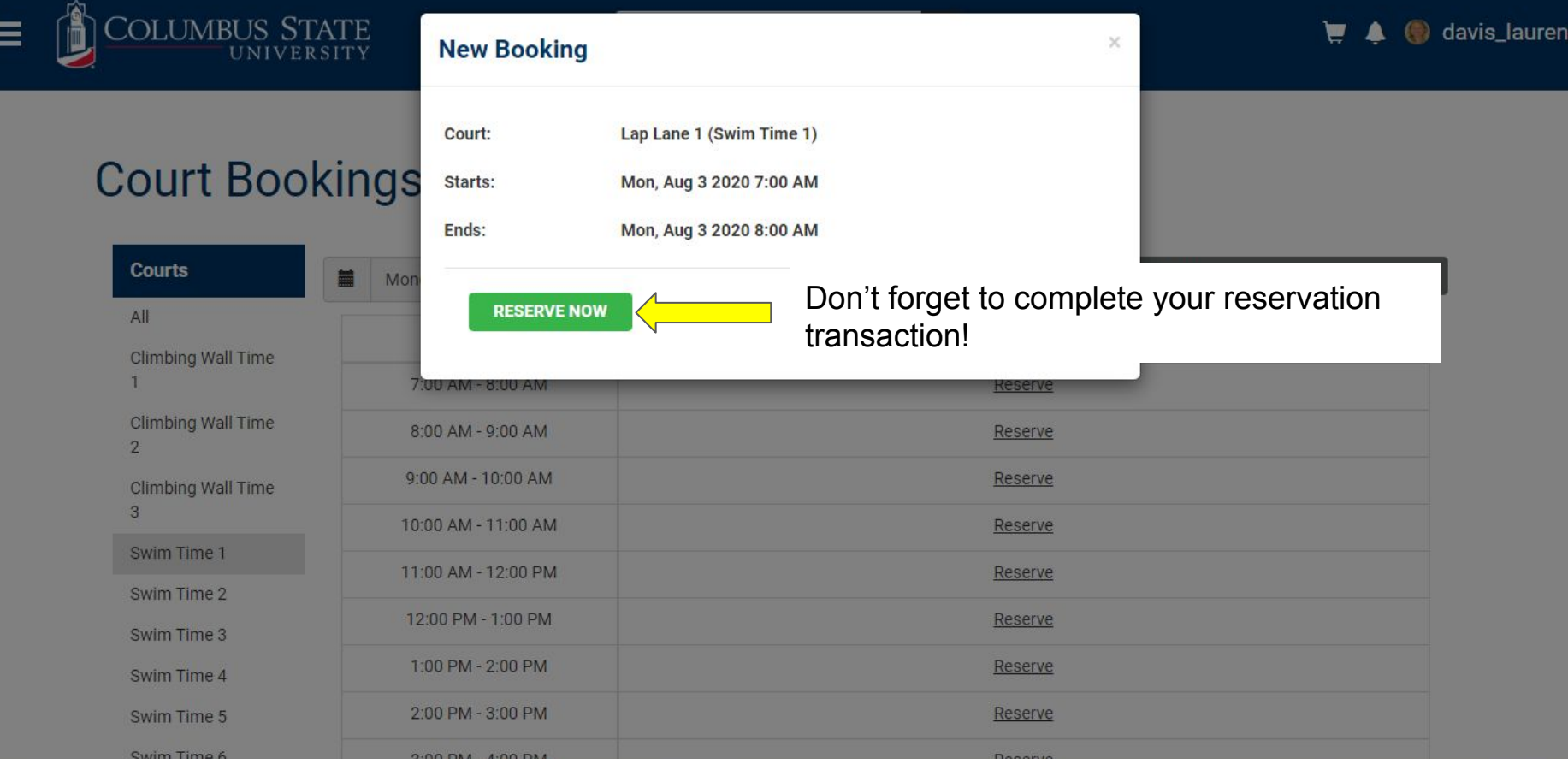

Step 6 - Click "Reserve Now" to complete the transaction

# A confirmation email will be sent to the email on file.

In the event the reservation needs to be cancelled, please follow these instructions.

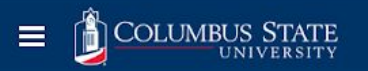

#### EA davis\_lauren1

Log Off. Profile

Edit Custom Content

Edit Login Page

Content Language to Edit

FR. EN

# **Court Bookings**

Reservation Successful! Confirmation Email has been sent to you.

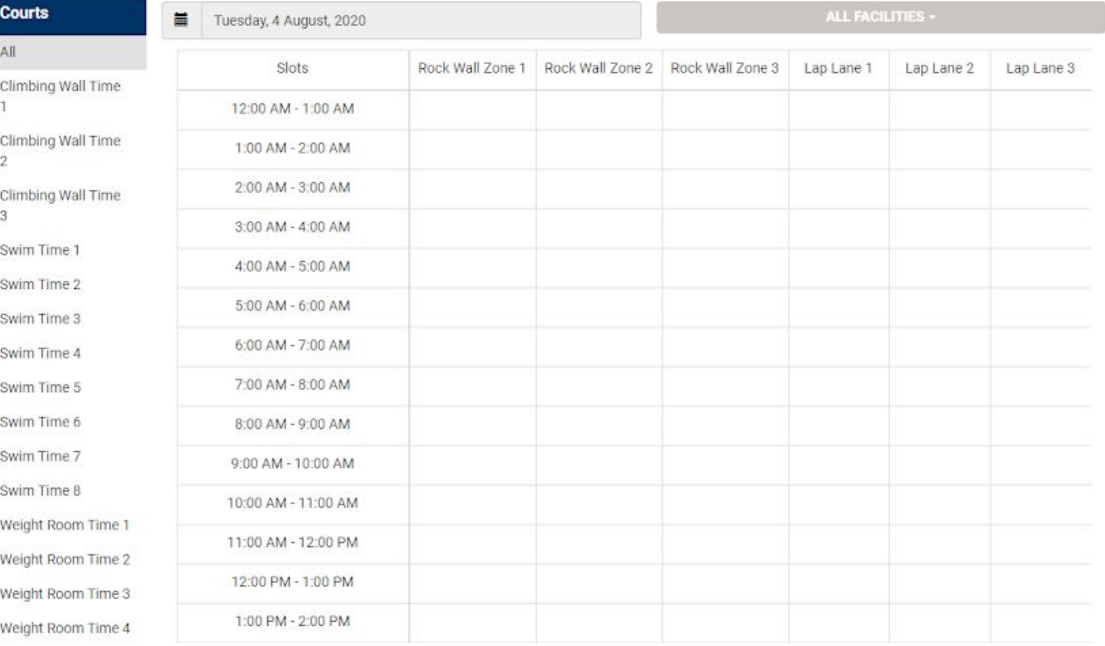

 $\mathbf{Q}$ 

Step 1 - Click on your name for the drop down menu Step 2 - Choose "Profile"

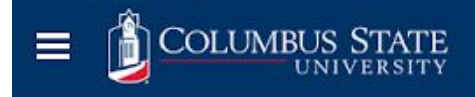

 $\mathbf{Q}$ 

# **View Account**

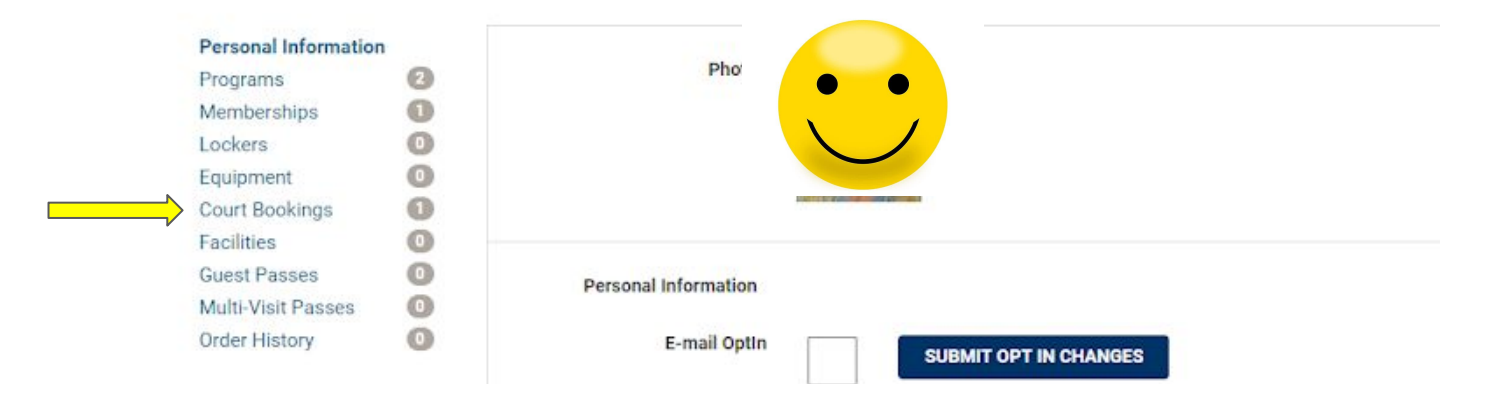

## Step 3 - Click "Court Bookings"

## **View Account**

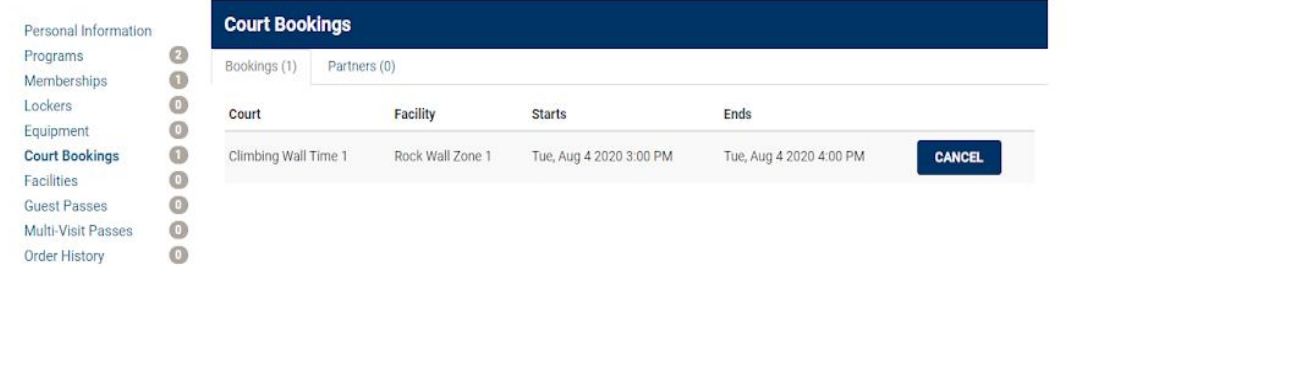

Campus Recreation | Student Recreation Center | Phone: 706-507-8650

Step 4 - Choose "Cancel" for the reservation that is needing to be cancelled Step 5 - Follow prompts to "Remove Booking"